## **การสร้างจดหมายเวียน (Mail Merge)**

### **จดหมายเวียน (Mail Merge)**

จดหมายเวียน คือ จดหมายที่มีข้อความเหมือนๆ กัน จะมีข้อความแตกต่างกันเพียงบางส่วนเท่านั้น การสร้างจดหมายเวียนจึงช่วยลดขั้นตอนและประหยัดเวลาในการทำงาน โดย Word สามารถสร้างฟอร์ม ้จดหมายและข้อมูลผู้รับ โดยนำเอกสารทั้ง 2 ส่วนมาผนวกกัน

#### **องค์ประกอบของจดหมายเวียน**

- 1. เอกสารหลัก (Main Document) คือ การสร้างหรือพิมพ์แบบฟอร์มจดหมายเวียน หรือเอกสาร ต้นแบบ ผู้ใช้งานควรจัดรูปแบบของเอกสารให้เรียบร้อย เว้นช่องว่างไว้สำหรับใส่ข้อมูล และ บันทึก (Save) ไว้ ใช้สำหรับเป็นเอกสารต้นฉบับ
- 2. แหล่งข้อมูล (Data Source) คือ ข้อมูลรายชื่อ ที่อยู่ของผู้รับ หรือข้อมูลอื่นๆ โดยทำการสร้าง ในรูปแบบตาราง ใส่หัวตารางให้เรียบร้อย และบันทึก (Save) ไว้

# **ขั้นตอนการสร้างจดหมายเวียน (Mail Merge)**

*1.* เปิดไฟล์เอกสารหลัก คลิกแท็บ *การส่งจดหมาย (MAILINGS)* เลือกคำสั่ง *เริ่มจดหมายเวียน (Start Mail Merge)* จะปรากฏค าสั่งย่อยให้เลือกค าสั่ง *ตัวช่วยสร้างจดหมายเวียนทีละขั้นตอน (Step by Step Mail Merge Wizard …)*

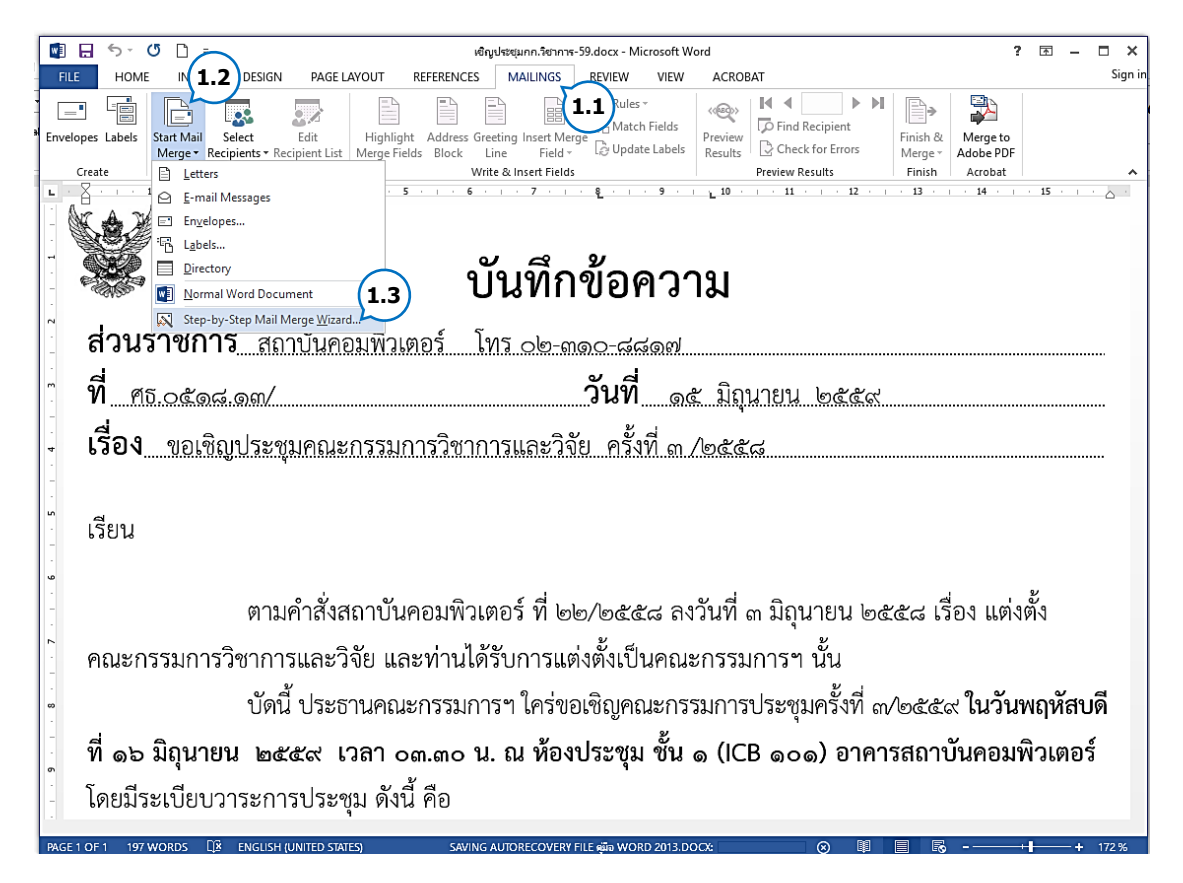

2. จะปรากฏแถบรายการกำหนดค่า (Task Pane) ด้านขวา หัวข้อ *เลือกชนิดของเอกสาร (Select document type)* ให้ผู้ใช้งานคลิกเลือกรูปแบบ ้ของเอกสารที่จะนำมาใช้เป็นจดหมายเวียน ในที่นี้ เลือก *Letters (จดหมาย)*

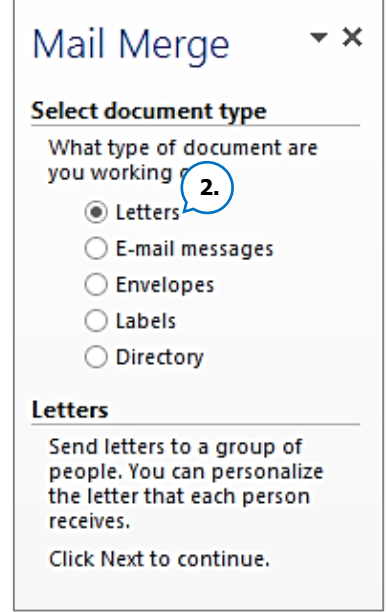

3. ที่แถบตัวช่วยด้านล่างขวา *Step 1 of 6* ให้คลิกที่ *ถัดไป:ก าลังเริ่มเอกสาร (Next: Starting document)*

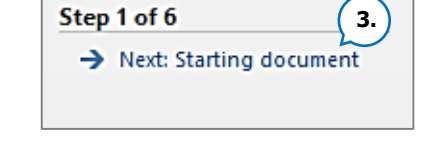

Mail Merge

your letters?

**Select starting document** How do you want to set up

**O** Use the current document ◯ Start from a template ◯ Start from existing document

Use the current document Start from the document shown here and use the Mail Merge wizard to add recipient information.

*4.* หัวข้อ*โปรดเลือกเอกสารที่ใช้เริ่มต้น (Select starting document)* คลิก *เลือกใช้เอกสารปัจจุบัน (Use the current document)* เพื่อนำเอกสารที่กำลัง เปิดใช้งานนี้เป็นแม่แบบจดหมายเวียน

- *5.* แถบตัวช่วยด้านล่างขวา *Step 2 of 6* คลิก *ถัดไป: เลือกผู้รับ (Next: Select recipients)*
- 6. หัวข้อ *เลือกผู้รับ (Select recipients*) ถ้าผู้ใช้งาน เตรียมไฟล์แหล่งข้อมูล (Data Source) ไว้ให้คลิกเลือก *ใช้รายการที่มีอยู่ (Use an existing list)* และคลิก *เรียกดู (Browse…)*

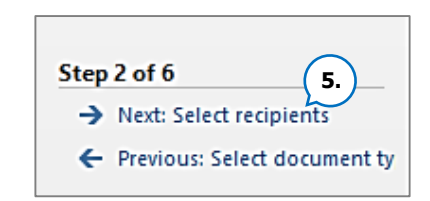

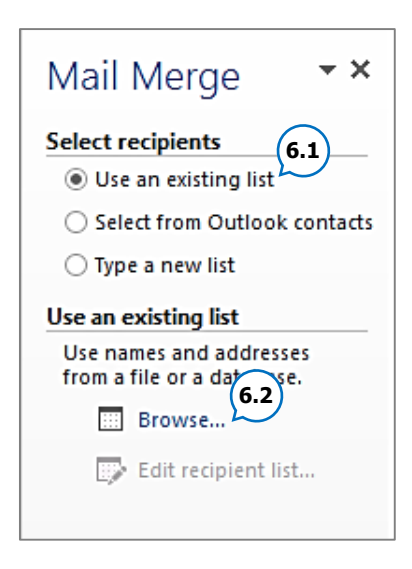

**4.**

 $\star\times$ 

- **WE** Select Data Source  $\times$ **7.1**  $\leftarrow$   $\rightarrow$   $\sim$   $\uparrow$   $\overline{\bullet}$   $\rightarrow$  This PC  $\rightarrow$  Docum v O Search Documents م Organize  $\star$ New folder  $\equiv$   $\star$  $\Box$  \quad \bullet  $\overline{\mathsf{A}}$ **C** OneDrive  $\blacksquare$  This PC  $\vert w \vert$ W Ξ W  $\mathbf{1}$ ลำดับที่ Desktop  $\frac{d}{d\mathbf{r}}$  Documents ตัวอย่างใส่เลขหน้า<br>**ห้วอย่างใส่เลขหน้า**<br>การ.docx **7.2**  $\overline{2}$ บหที่ 1 การป้องกัน<br>พ่อร้ม.docx ตัวอย่างsmartart.d Downloads  $_{\rm oc}$  $M$  Music  $\mathbf{1}$ นายสุ 3 **d** Pictures  $\overline{2}$ นายจร่ Videos  $\overline{4}$ W Local Disk (C:) 5  $\mathbf{3}$ นายก' Local Disk (D:) บันทึกทบทาน รายชื่อกรรมการ<br>วิชาการ.xlsx Local Disk (E:) ขอกรอบอัตราลูกจ้าง<br>- ผอ-กองแผน.docx  $\overline{4}$  $\ddot{\phantom{1}}$ Į.  $\cdot$  $\sqrt{1}$ New Source... File name: รายชื่อกรรมการวิชาการ.xlsx  $\frac{2}{\sqrt{1.3}}$  All Data Sou **7.3**<br>Cancel Tools  $\bullet$
- 7. เปิดโฟลเดอร์ที่เก็บไฟล์แหล่งข้อมูล คลิกเลือก*ไฟล์*(*รายชื่อกรรมการ.docx)*และคลิกปุ่ม *เปิด (Open)*

8. ถ้าผู้ใช้งานสร้างไฟล์ข้อมูลในโปรแกรม Excel จะปรากฏหน้าต่างให้คลิก *เลือกตารา*ง และ คลิกปุ่ม *ตกลง (OK)*

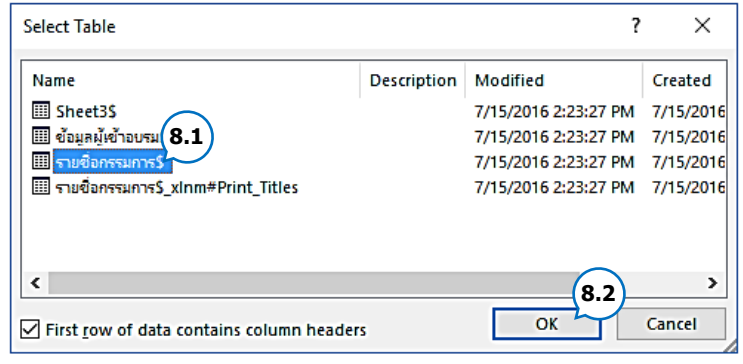

9. จะปรากฏหน้าต่าง *ผู้รับจดหมายเวียน (Mail Merge Recipients)*ขึ้นมา คลิกปุ่ม *ตกลง (OK)*

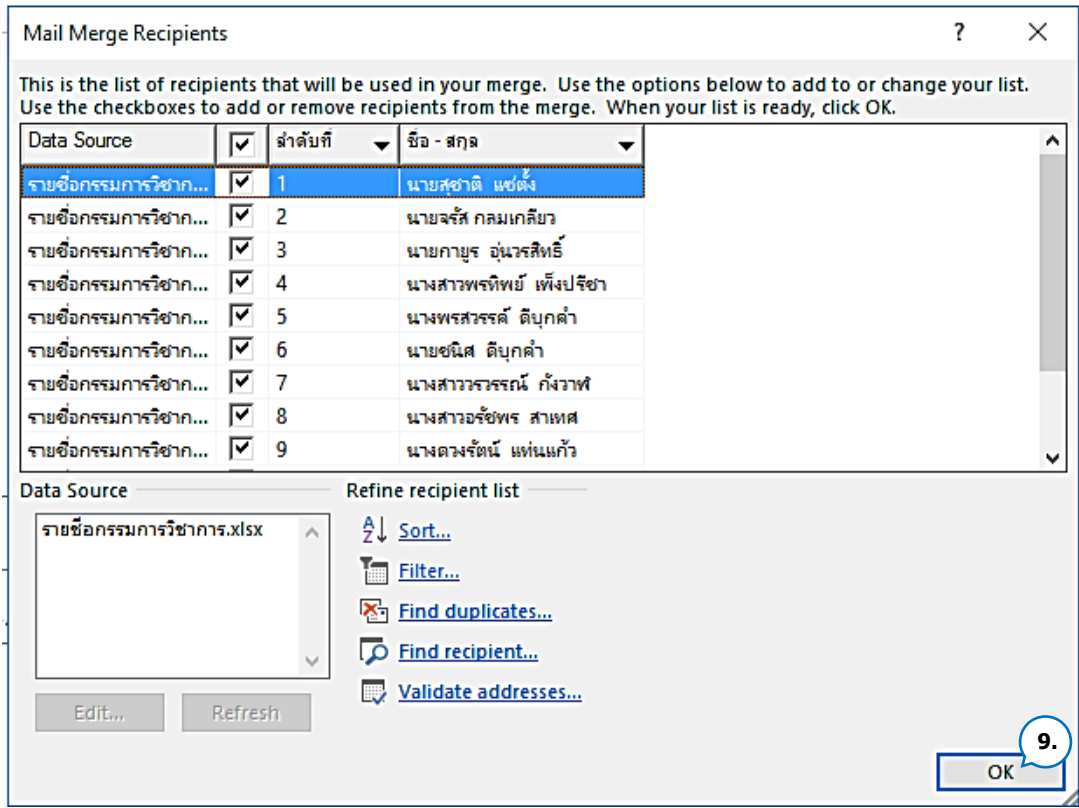

10. แถบตัวช่วยด้านล่างขวา **Step 3 of 6** คลิก *ถัดไป:โปรดเขียนจดหมายของคุณ (Next: Write your letter)*

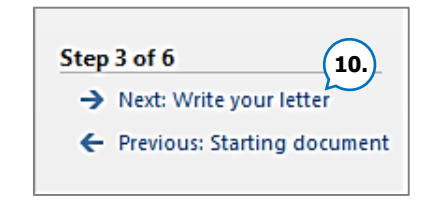

11. คลิกเลือกตำแหน่งที่ต้องการใส่ข้อมูล

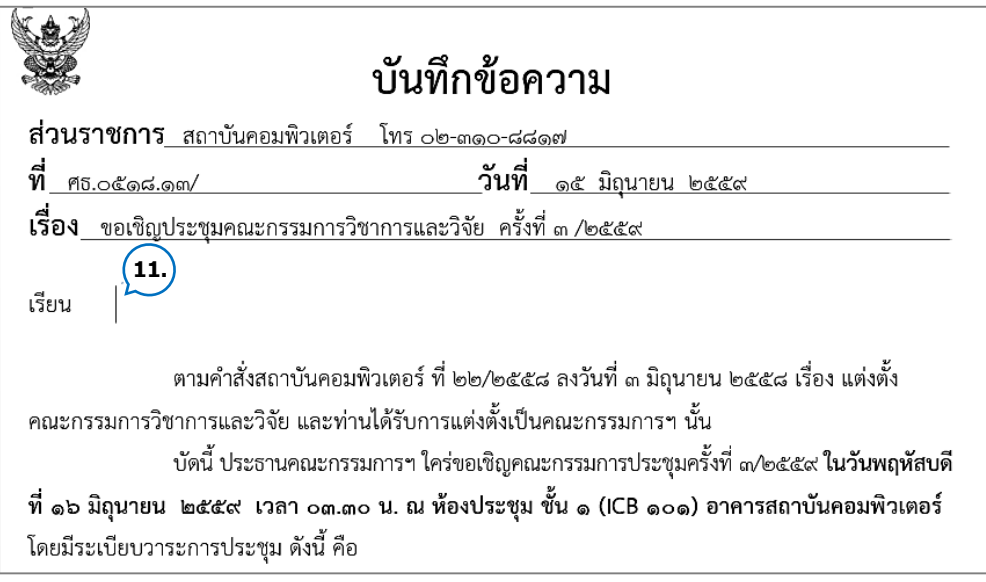

*ฝ่ายวิชาการ สถาบันคอมพิวเตอร์*

12. แถบรายการกำหนดค่า (Task Pane) ด้านขวา หัวข้อ *โปรดเขียนจดหมายของคุณ (Write your letter)* คลิกเลือก*รายการเพิ่มเติม (More items)* คลิกเลือกชื่อ *ข้อมูล(Field)* ที่ต้องการแทรก และ คลิกปุ่ม *แทรก (Insert)*

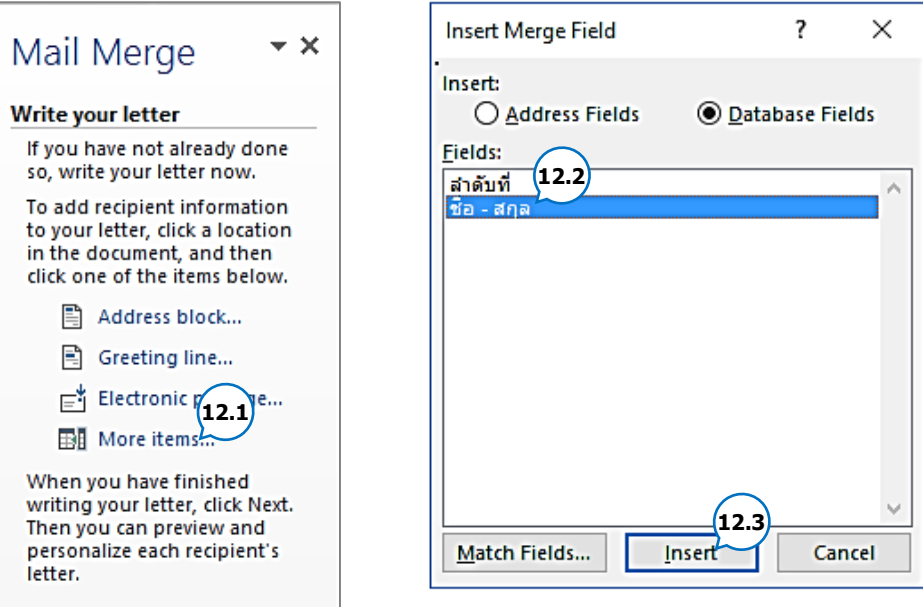

13. เมื่อแทรกข้อมูลครบทุกตำแหน่งแล้ว คลิกปุ่ม *ปิด (Close)* โปรแกรมจะแสดงรูปแบบการแทรก ให้ดูผู้ใช้งานสามารถปรับระยะห่างของข้อมูลได้ตามต้องการ

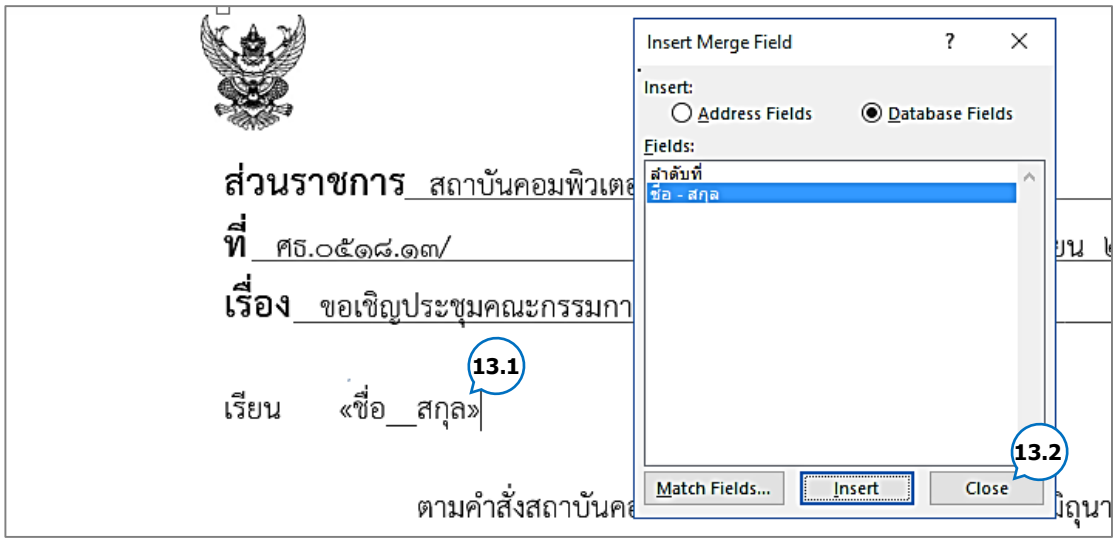

*14.* แถบตัวช่วยด้านล่างขวา *Step 4 of 6*คลิก *ถัดไป : แสดงตัวอย่างจดหมายของคุณ (Next: Preview your letters)*

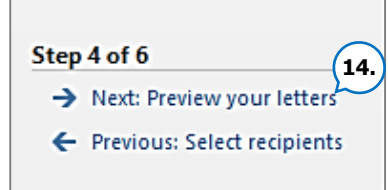

15. โปรแกรมจะแสดงตัวอย่างเอกสารที่มีการแทรกข้อมูล

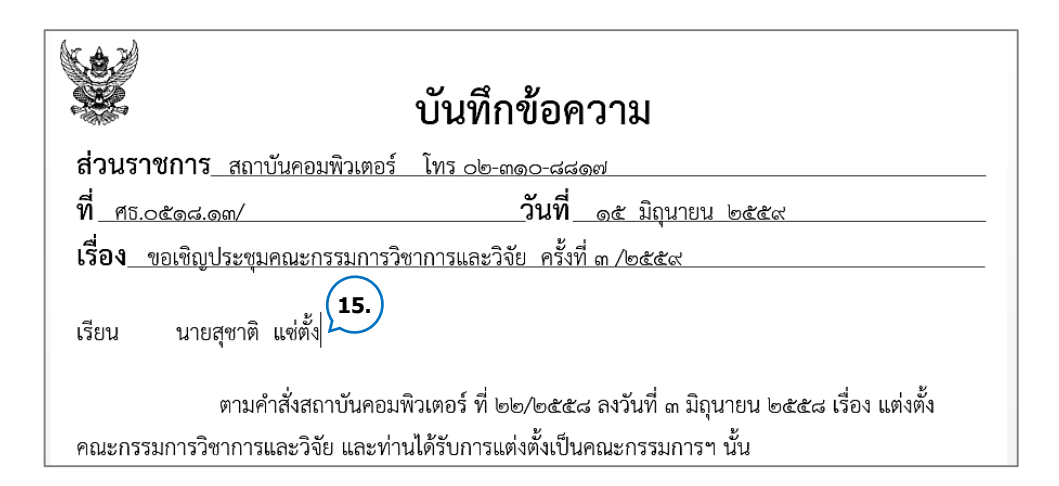

16. แถบรายการกำหนดค่า (Task Pane) ด้านขวา

หัวข้อ *ตัวอย่างจดหมายของคุณ (Preview your letters)* จะมีปุ่ม <u><< | >> |</u> สำหรับเลื่อนดูข้อมูล ผู้รับแต่ละคน ซึ่งในหน้าเอกสารหลักตรงส่วนที่มี การแทรกข้อมูล จะเปลี่ยนไปตามที่ผู้ใช้งานคลิก เลื่อนดูข้อมูล

17. ผู้ใช้งานตรวจสอบความถูกต้อง การผสานข้อมูล และ แถบตัวช่วยด้านล่างขวา *Step 5 of 6* คลิก *ถัดไป: ท าการผสานให้เสร็จสมบูรณ์(Next: Complete the merge)*

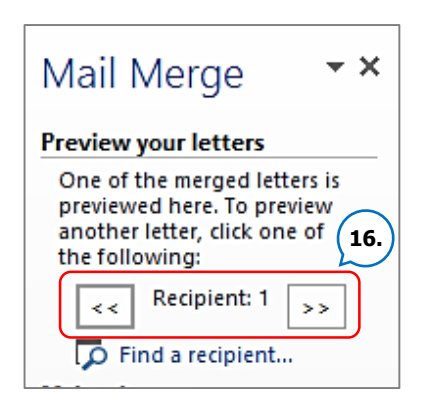

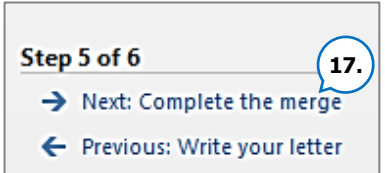

*18.* กรณีที่ผู้ใช้งานต้องการสั่งพิมพ์ทางเครื่องพิมพ์ (Printer) ให้คลิกแท็บ *การส่งจดหมาย (MAILINGS)*  ในกลุ่มค าสั่ง *แสดงตัวอย่างผลลัพธ์ (Preview Results)* เลือกค าสั่ง *เสร็จสิ้นและผสาน (Finish & Merge)* จะปรากฏค าสั่งย่อยให้เลือกค าสั่ง *พิมพ์เอกสาร (Print Documents)* ถ้าต้องการบันทึกจดหมาย เป็นเอกสารฉบับใหม่ เลือกค าสั่ง *การผนวกเอกสารออกทางแฟ้มใหม่ (Edit Individual Documents)* หรือถ้าต้องการส่งจดหมายถึงผู้รับผ่านทางอีเมล์เลือกค าสั่ง *การผนวกเอกสารออก ทางอีเมล์ (Send Email Messages)*

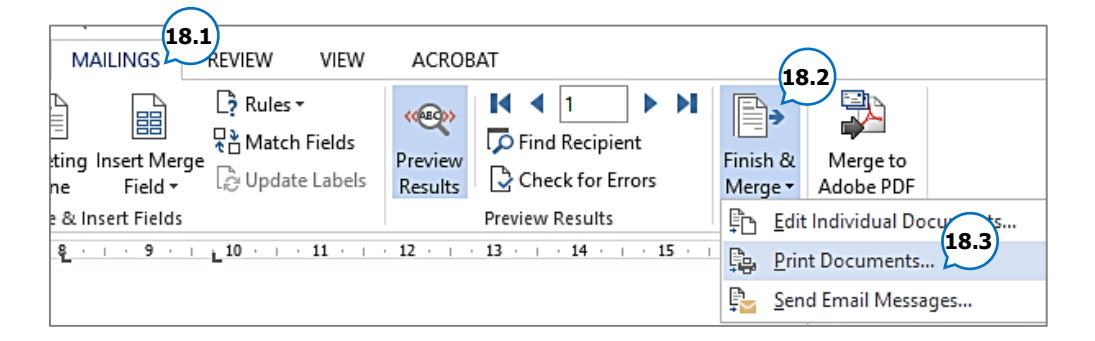

*19.* จากนั้นจะปรากฏกล่องข้อความ (Dialog Box)

เพื่อให้เลือกรูปแบบการสั่งพิมพ์ และคลิกปุ่ม

*ตกลง (OK)*

 *All* พิมพ์ทั้งหมดตามรายชื่อที่มี *Current record* พิมพ์เฉพาะหน้าที่กำลัง แสดงอยู่เท่านั้น  *From: To:* เลือกรายชื่อที่ต้องการพิมพ์เอง

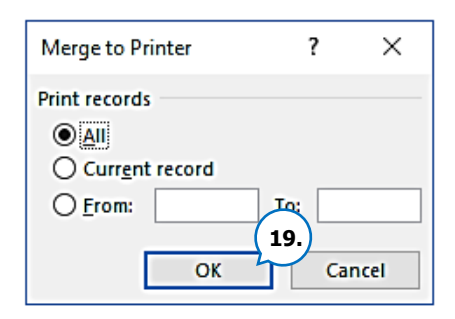

#### **การสร้างแหล่งข้อมูล (Data Source)**

- *1.* หลังจาก *Step 2 of 6* คลิก *ถัดไป:เลือกผู้รับ (Next: Select recipients)*
- 2. ถ้าผู้ใช้งานไม่ได้เตรียมไฟล์แหล่งข้อมูล (Data Source) ไว้ ให้คลิกเลือก *พิมพ์รายการใหม่ (Type a new list)* และ คลิก *สร้าง (Create)*

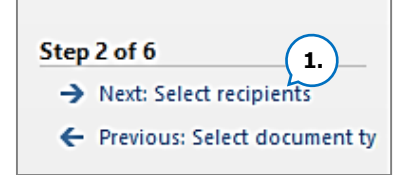

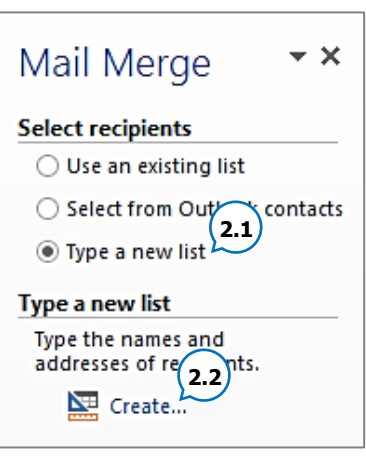

3. จะปรากฏหน้าต่าง *รายการที่อยู่ใหม่ (New Address List)* พิมพ์ข้อมูล *(ชื่อ – นามสกุล)* ลงใน ตารางฐานข้อมูล การเพิ่มข้อมูลหรือรายชื่อ ให้คลิกที่ปุ่ม *สร้างรายการ (New Entry)*

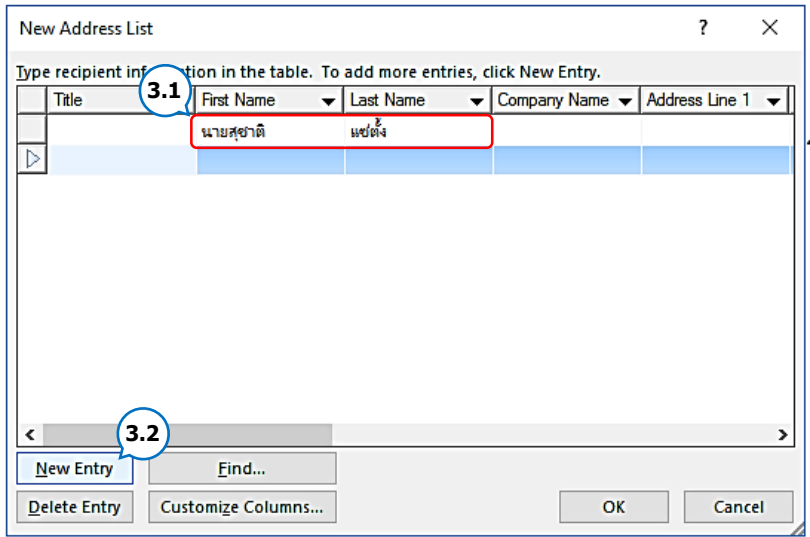

4. เมื่อกรอกข้อมูลครบแล้ว ให้คลิกปุ่ม *ตกลง (OK)*

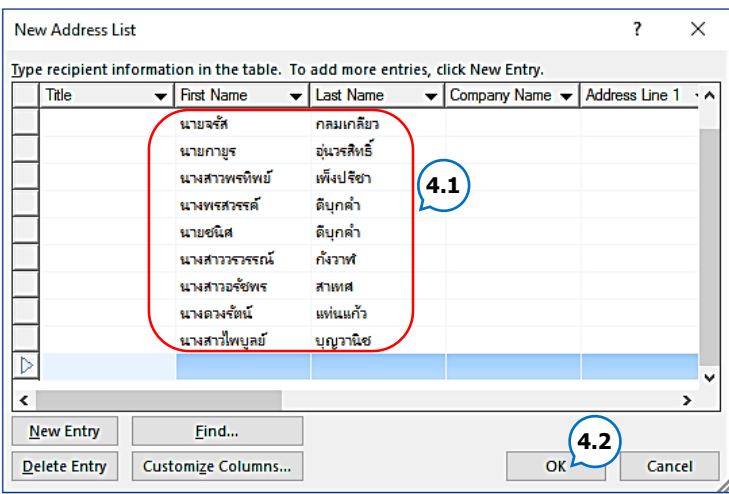

5. จะปรากฏหน้าต่าง **บันทึกรายการที่อยู่ (Save Address List)** ตั้งชื่อ ไฟล์สำหรับเก็บฐานข้อมูล *(File name)* และคลิกปุ่ม *บันทึก (Save)*

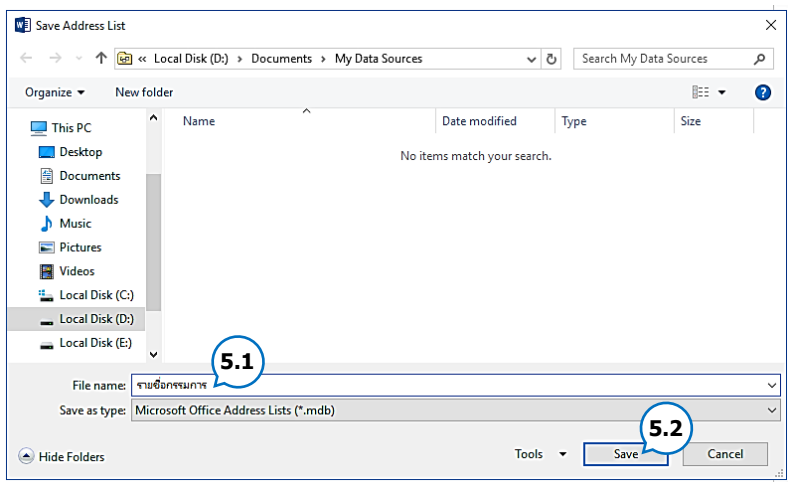

6. จะปรากฏหน้าต่าง *ผู้รับจดหมายเวียน (Mail Merge Recipients)* แสดงข้อมูลทั้งหมดที่อยู่ใน ตารางฐานข้อมูลผู้ใช้งานเลือก *รายชื่อที่ต้องการใช้ในการส่งจดหมาย*และคลิกปุ่ม *ตกลง (OK)*จากนั้น ทำขั้นตอนต่อไปของการสร้างจดหมายเวียน (การกำหนดตำแหน่งที่จะแทรกข้อมูล)

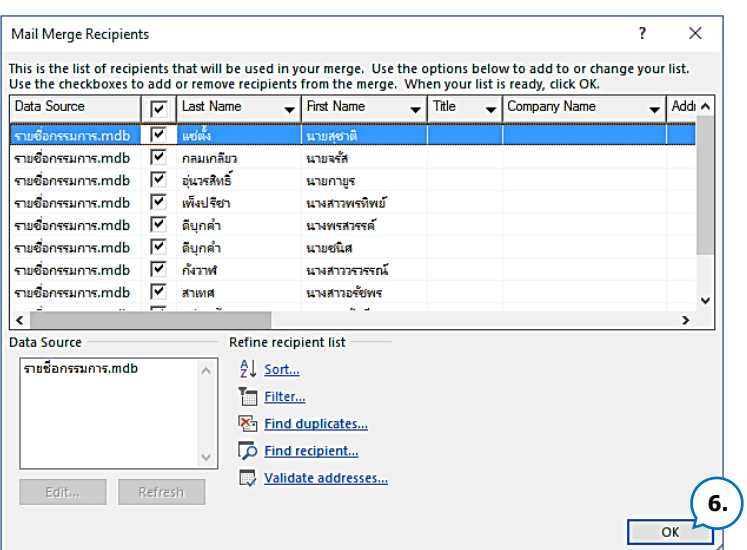

กรณีที่ผู้ใช้งานปิดเอกสาร และเปิดใช้งานขึ้นมาใหม่ จะปรากฏ *กล่องข้อความ (Dialog Box)* ดังภาพ เพื่อสอบถามว่า *ต้องการใช้ฐานข้อมูลเดิมหรือไม่*

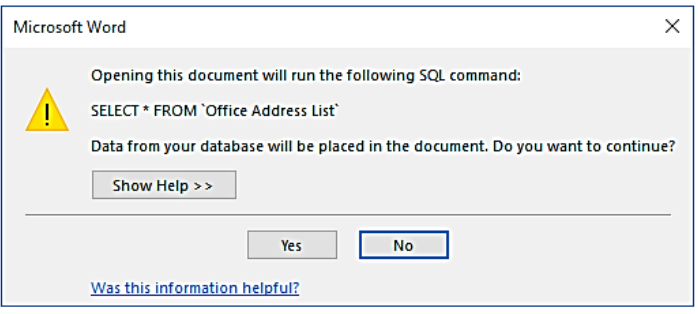